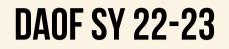

## *3-5* **F.A.S.T**

Prior to 8/31, please complete the following steps to ensure your student is prepared for the Remote Functionality Test with their homeroom teacher on 8/31

SELECT OPERATING SYSTEM

ACCESS SECURE BROWSER WEBSITE

### DOWNLOAD SECURE BROWSER

## **CLICK ON THE FOLLOWING LINK:** https://fsassessments.org/secure-browsers.html

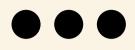

# **SELECT YOUR OPERATING SYSTEM**

**STEP 2**:

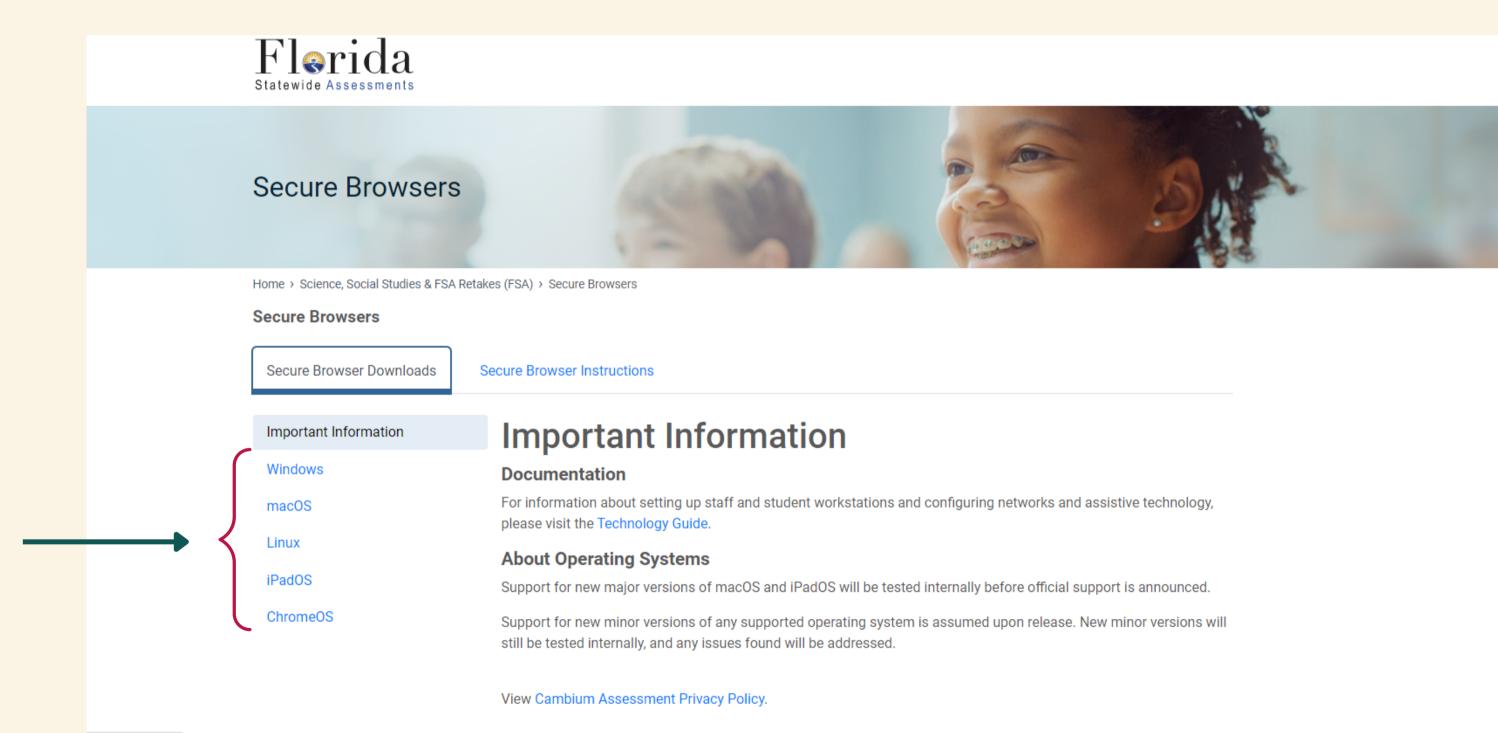

# **DOWNLOAD SECURE BROWSER FOR YOUR DEVICE**

#### **STEP 3**:

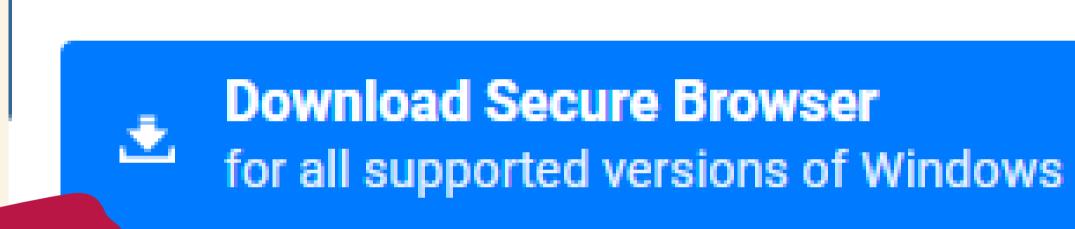

#### INSTALLING THE SECURE BROWSER

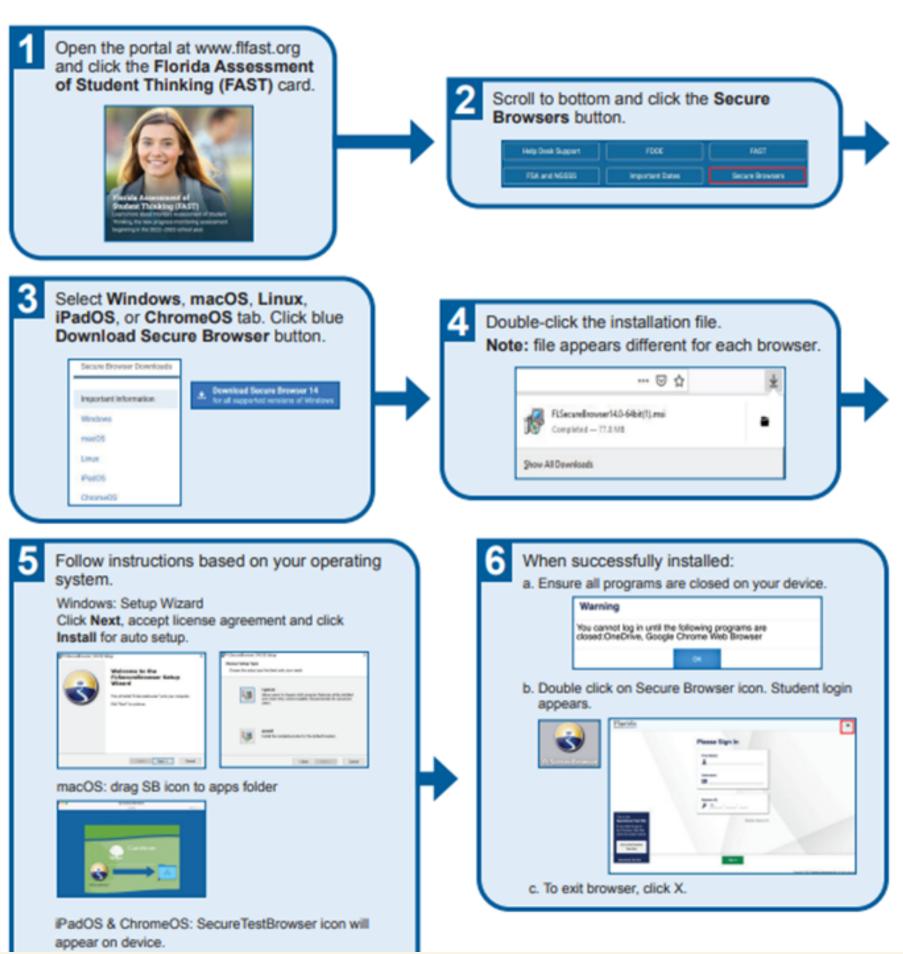

# STEP 3: INSTALLING THE SECURE BROWSER

#### CONFIRM YOUR INTERNET CONNECTION

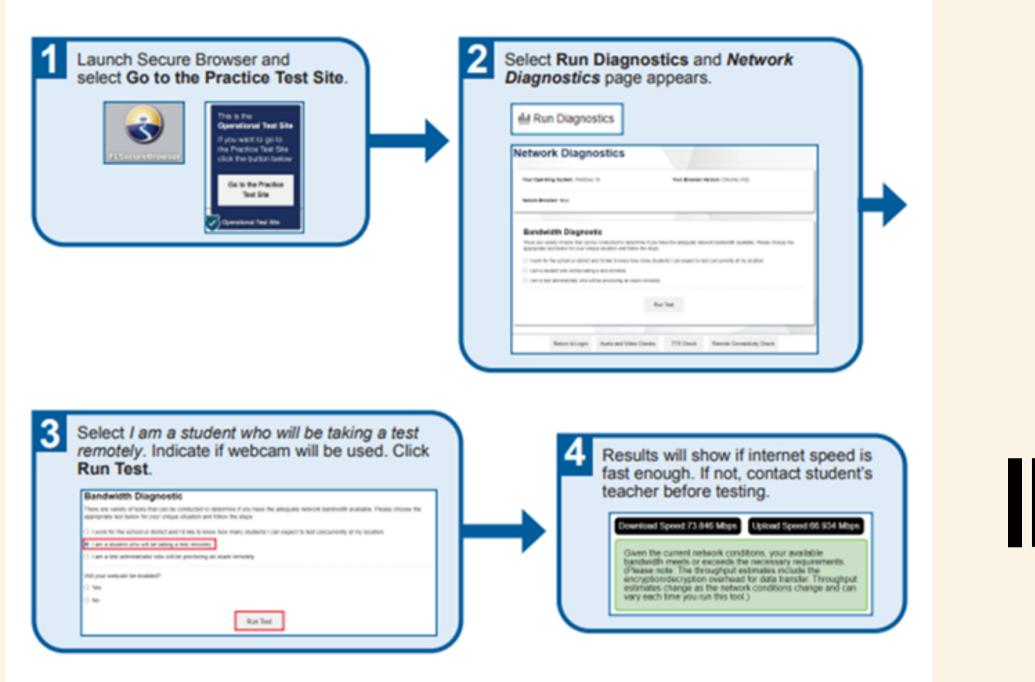

#### **Clear Cache and Cookies**

If you are have any issues with the above, a common solution is to clear your cache and cookies. Select the link for your browser and follow the provided instructions: <u>Chrome</u>, <u>Firefox</u>, <u>Microsoft Edge</u>, <u>Safari on Mac</u>, <u>Safari on iPad</u>.

# STEP 3 CONTINUED: CONFIRM YOUR INTERNET CONNECTION

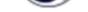

#### AUDIO AND VIDEO CHECKS

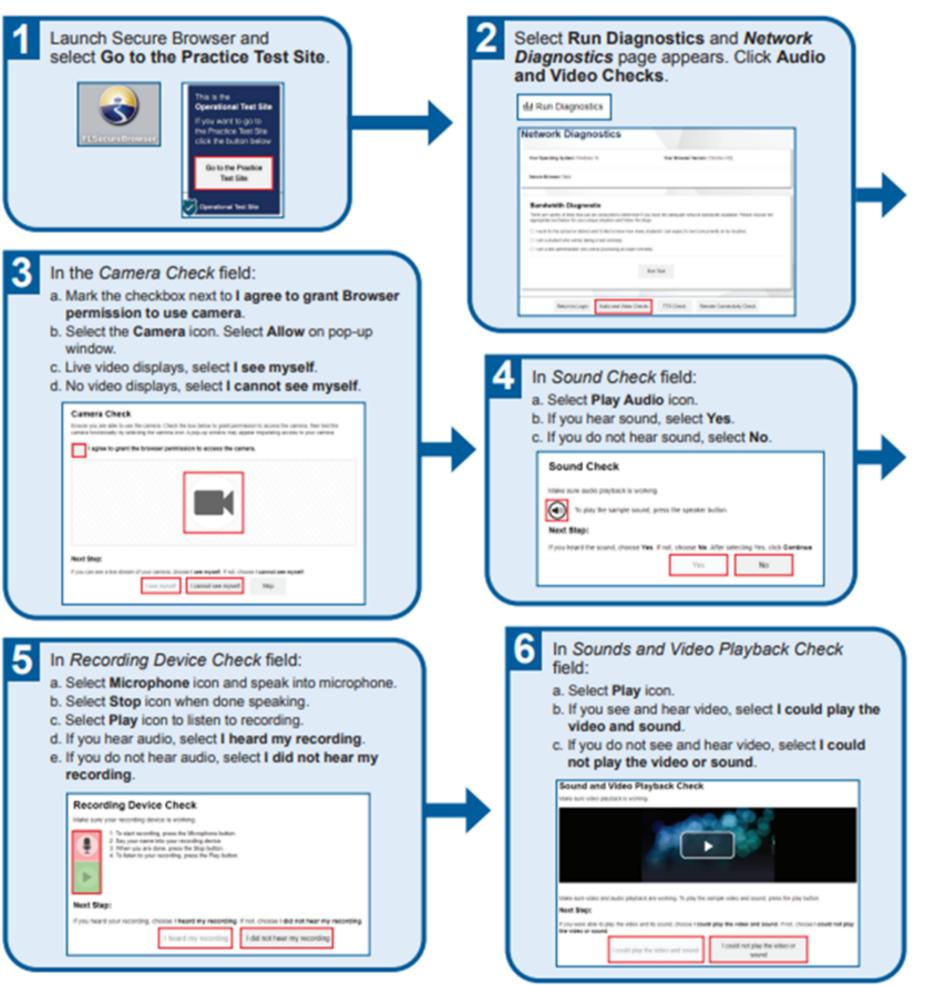

# **STEP 3 CONTINUED: AUDIO AND VIDEO** CHECK